# **Az ÉMI Nonprofit Kft. NAPKOLLEKTOROS PÁLYÁZATI PORTÁL kezelése**

### **http://uszt-napkollektor.hu**

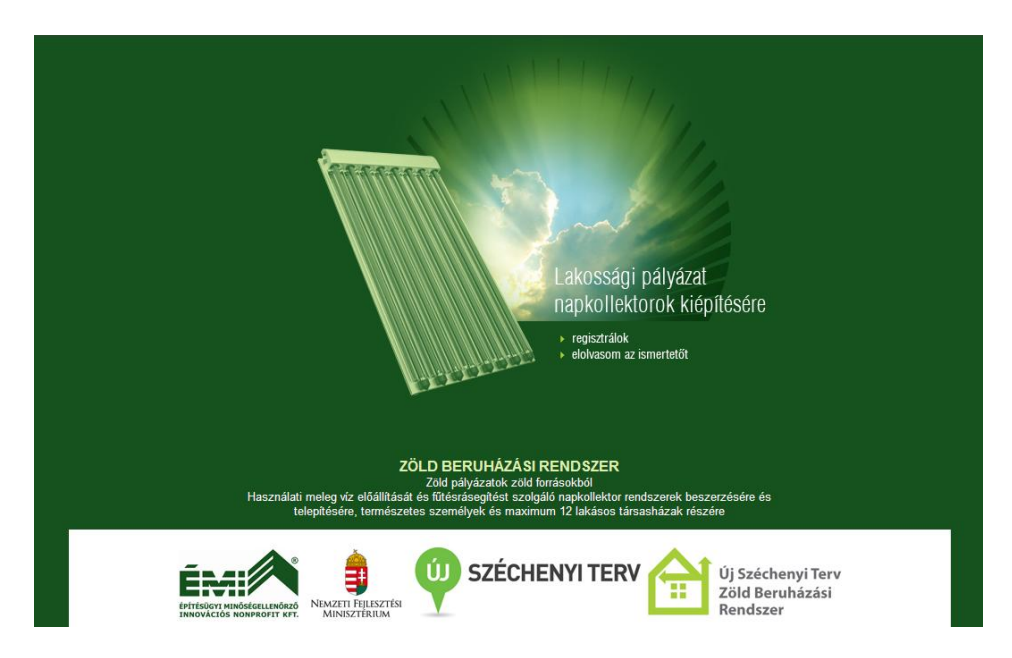

### **A pályázati portál címlapja és nyitóoldala**

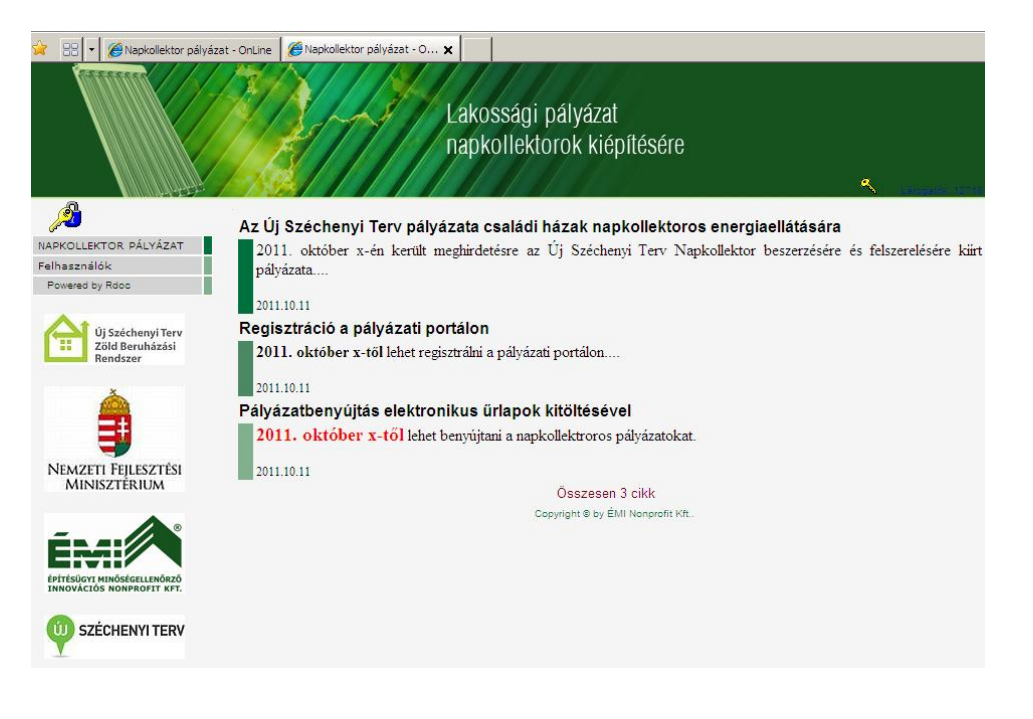

## Tartalomjegyzék

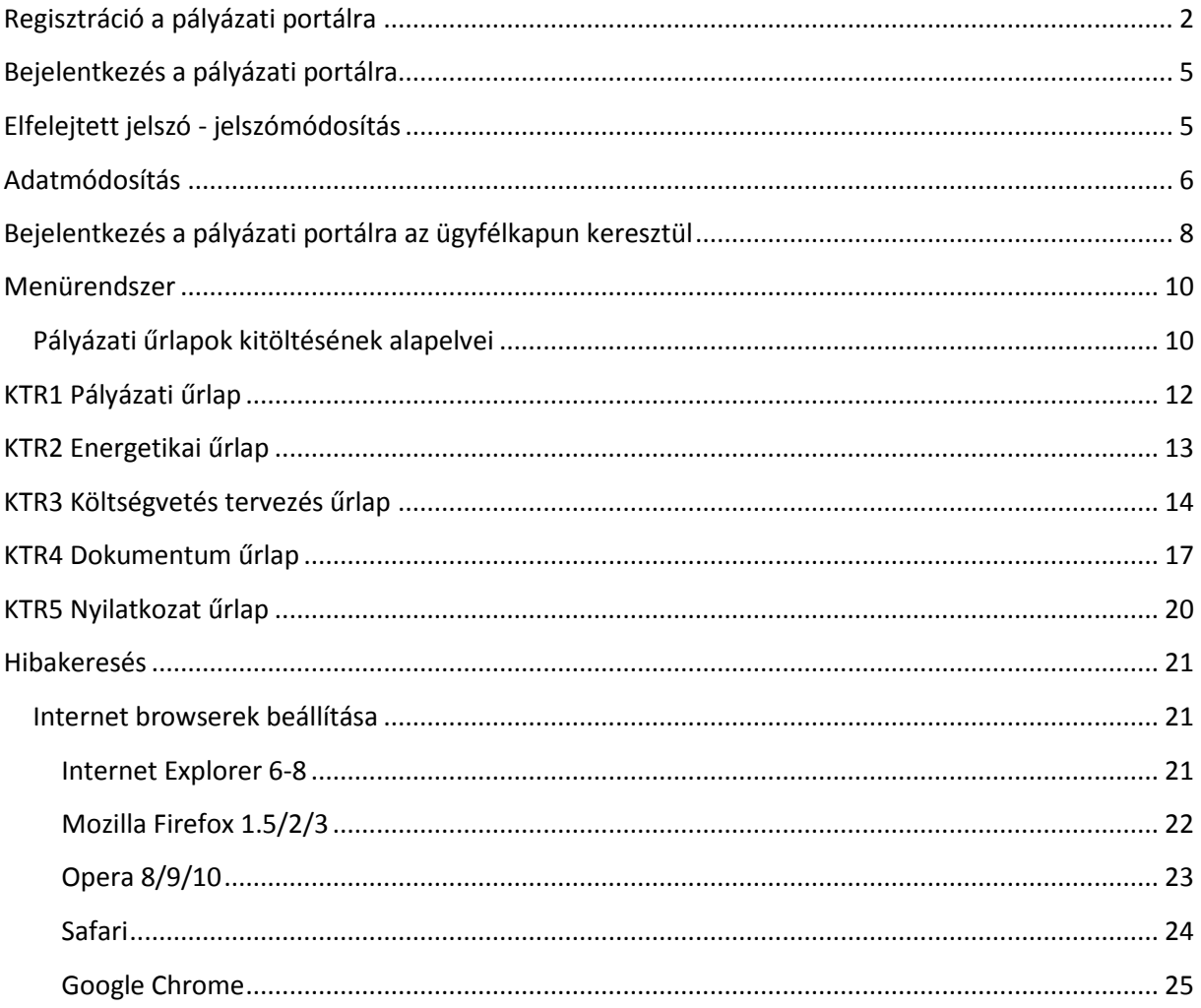

# <span id="page-1-0"></span>Regisztráció a pályázati portálra

A bejelentkező felületet portál nyitóoldalán található kulcsok bármelyikéről vagy a menürendszer Felhasználók/Azonosítás menüpontjából is meghívhatjuk.

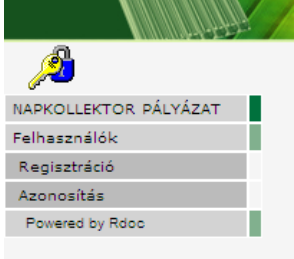

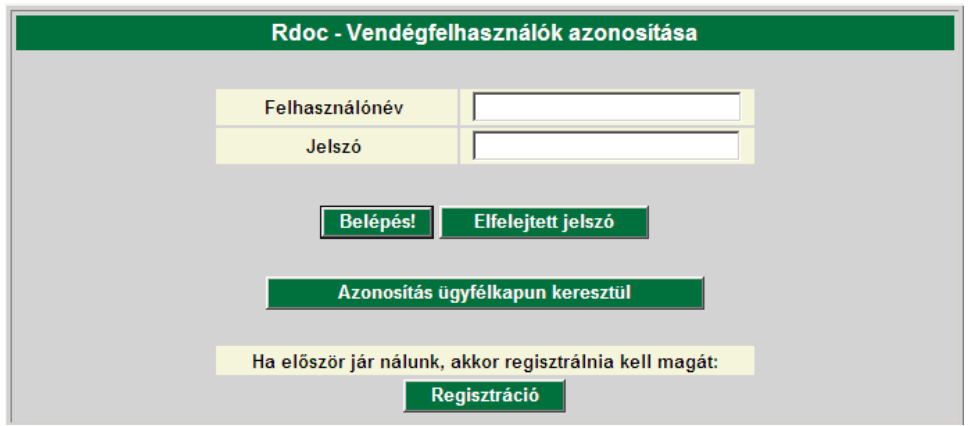

A felület használható Regisztrációra, belépésre a pályázati portálra és szigorított ügyfélkapus viszontazonosításhoz kötött belépésre.

*Figyelem!* Ügyfélkapus viszontazonosított belépést csak a pályázati portálra már regisztrált felhasználók végezhetnek. Regisztráció nélküli ügyfélkapus belépés elutasítást eredményez.

Az ügyfélkapus viszontazonosított belépés kizárólag a végleges űrlaprögzítéshez szükséges, így az űrlapok előkészítéséhez és ideiglenes kitöltéséhez nem szükséges a nehézkes belépési procedúrát igénybe venni.

A regisztrációhoz szükséges terjedelmes adatsor a személyazonosításhoz szükséges, melynek türelmes és precíz kitöltésére külön felhívjuk figyelmüket, ugyanis a végső beküldésnél megtörténik a személyazonosító adatok egyeztetése.

Regisztrációs adatsor elérhető:

- a menüből: Felhasználók >> Regisztráció
- a *je ikonra vagy va ikonra kattintva a belépési felületről, a Regisztráció* gombra való kattintással

Ha először jár nálunk, akkor regisztrálnia kell magát: Regisztráció

A rendszer figyelmeztető üzenetet küld, hogy a beírt e-mail címnek érvényesnek kell lennie, mivel oda érkezik a belépéshez szükséges jelszó

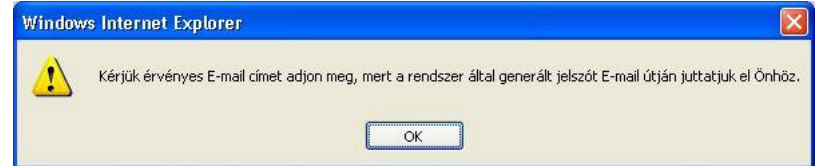

*Figyelem!* Egy e-mail címmel csak egyszer lehet regisztrálni! Az e-mail címnek meg kell egyeznie az ügyfélkapus fiók készítésekor megadott e-mail címmel.

Amennyiben az ügyfélkapus fiókkészítés óta az e-mail címe megváltozott, a magyarorszag.hu portálon el kell végeznie az e-mail címre vonatkozó adatmódosítást.

A felhasználói névben és a jelszóban is számít az ékezet és a kis és nagy betű is!

A pályázati portálon egy szigorított biztonságú felületen meg kell adni az alábbi – ügyfélkapus regisztrációval megegyező! – adatainkat.

A \*-gal megjelölt adatok kitöltése kötelező, mivel azok szükségesek az Ügyfélkapus azonosításhoz, illetve a pályázóval történő kapcsolattartáshoz!

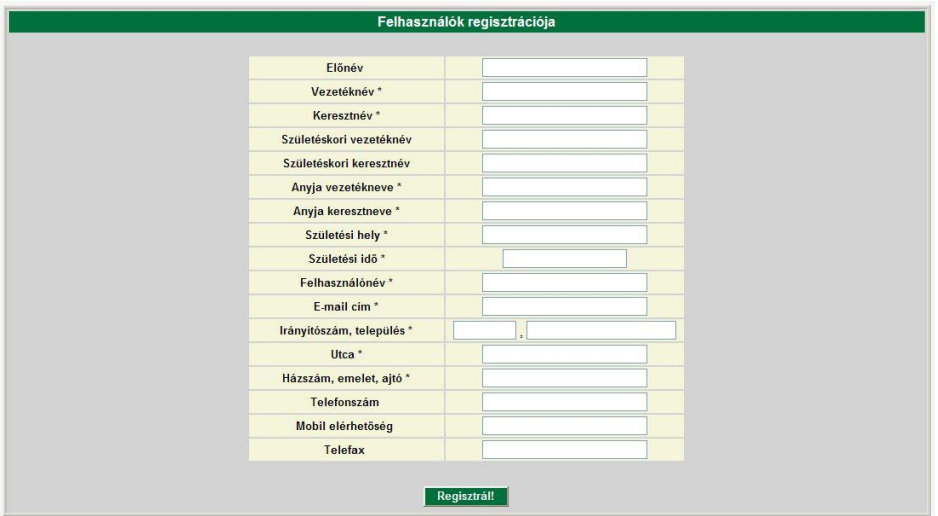

Ügyeljünk a személyes adatok pontos megadására, mert a végső beküldés feltétele lesz az ügyfélkapuval történő adategyeztetés! Hiányos vagy rossz adatok meghiúsítják az adatbeküldést. A pályázati portál kizárólag egy pályázathoz kívánja a személyes adatainkat felhasználni. A pályázat lezárását követően a személyes adataink megsemmisítésre kerülnek.

A pályázati rendszerbe történő regisztráció előzetesen is elvégezhető, az adatlapok kitöltése nélkül is. Az adatok kitöltését követően nyomjuk meg a **Regisztráll** gombot

A rendszer automatikusan beállítja a felhasználó profilját és a megadott e-mail címre kiküldi a felhasználó nevét és a belépéshez szükséges jelszavát!

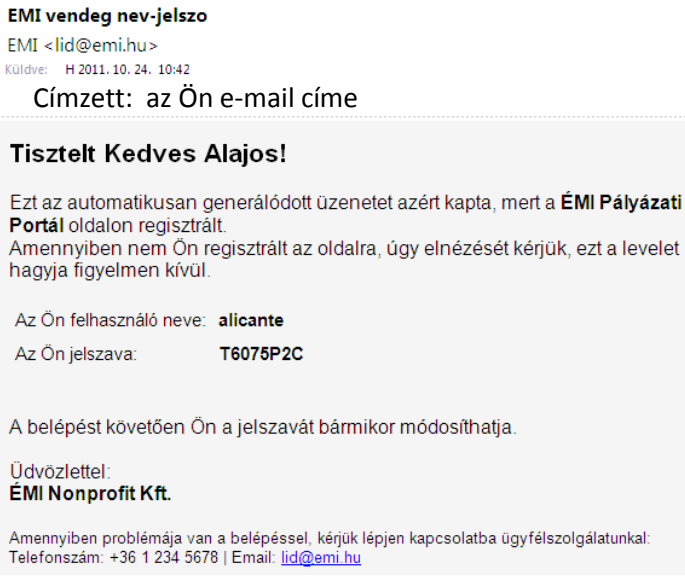

## <span id="page-4-0"></span>**Bejelentkezés a pályázati portálra**

A bejelentkező felület elérésére három lehetőség van:

- 1. **ikon (bal oldalon a menü felett) vagy**
- 2. **ikon segítségével (jobb oldalon a fejléc alsó részében) vagy**
- 3. Menüből: *Felhasználók >> Azonosítás* menüpont

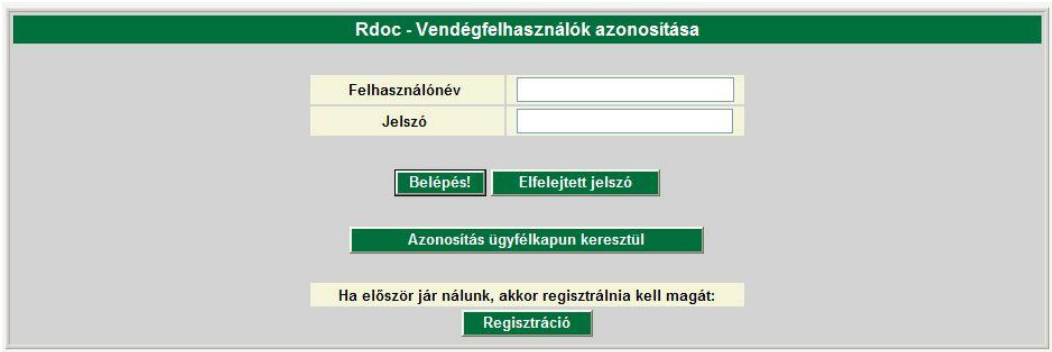

Amennyiben az űrlapokat szeretné áttekinteni vagy előzetesen kitölteni és menteni (de nem

beküldeni!!!), a Felhasználónév és a Jelszó beírását követően elegendő a **Belépés!** gombra kattintani.

Felhasználónév: a regisztrációkor megadott, belélepéshez szükséges azonosító

Jelszó: a rendszer által e-mailben kiküldött, automatikusan generált betű és szám kombináció vagy ha ezt a felhasználó megváltoztatta, akkor az általa megadott.

Amennyiben szeretné véglegesen beküldeni a pályázati űrlapokat az

gombra való kattintással lépjen be.

Tipp: érdemes a regisztrációt követően a **kolu**sztes azonosítás ügyfélkapun keresztül**letés a gomb megnyomásával** belépni, mivel így rögtön ellenőrizhetővé válik, hogy valóban az Ügyfélkapuban is szereplő adatokat töltötte ki és az azonosítás sikeresen megtörténik!

Amennyiben az azonosítás hibát jelez……

Azonosítás ügyfélkapun keresztül

## <span id="page-4-1"></span>**Elfelejtett jelszó - jelszómódosítás**

Amennyiben elfelejtette a jelszavát kattintson a belépés felületen lévő **Filelejtett jelszó gombra.** 

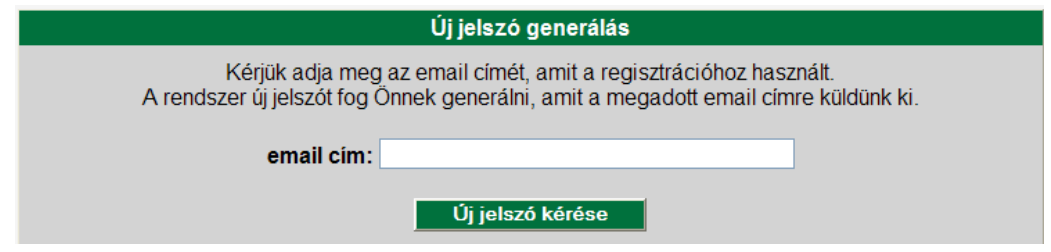

Adja meg a regisztráció során megadott e-mail címét. A rendszer e-mailben tájékoztatja a Felhasználónévről és az új jelszóról!

## <span id="page-5-0"></span>**Adatmódosítás**

A belépést követően érdemes megváltoztatni a rendszer által generált jelszót. Az adatmódosító felület elérhető a menüből: *Felhasználók >> Adatok módosítása* menüpontból vagy a nyitóoldalról (**Kedvencek** oldalról, mely a **ikonnal mindig elérhető**), Adatmódosításra kattintva:

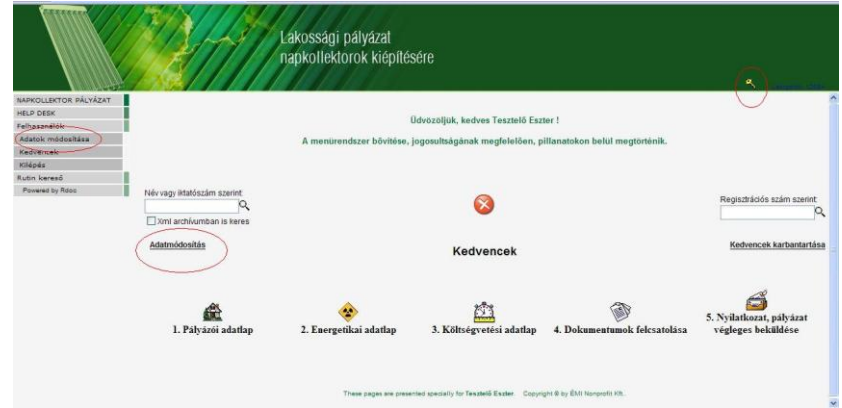

Kattinton a "Jelszó" sorának végén található jelölőnégyzetbe, majd nyomja meg a

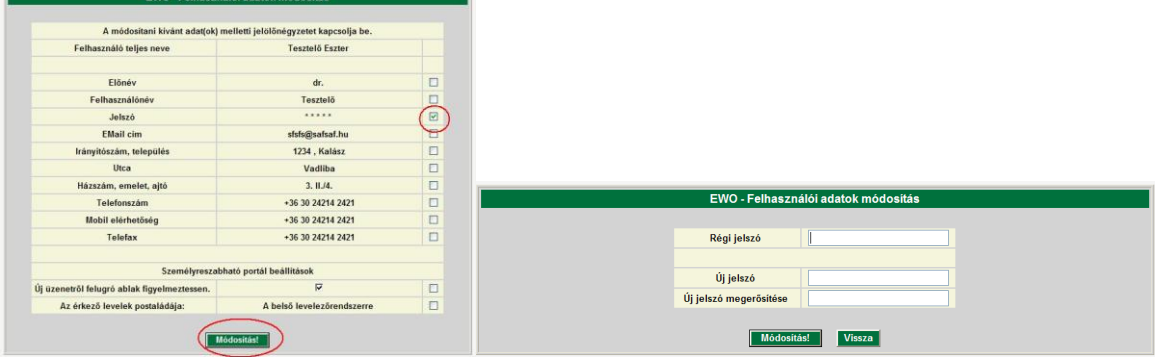

Adja meg azt a jelszót, amit meg kíván változtatni (Régi jelszó), majd írja be az új jelszavát a következő két sorba. Ezután kattintson a **Módosítás!** gombra. Amennyiben mégsem szeretné megváltoztatni a jelszavát kattintson a Vissza gombra.

Amennyiben a Régi jelszó rossz, a következő hibaüzenet jelenik meg:

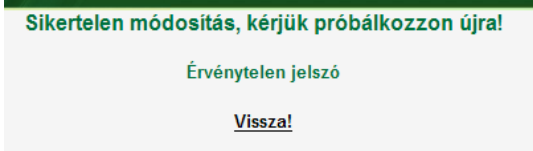

A *"Vissza!"* szövegre kattintva újból beírhatja a jelszavakat!

Amennyiben az *Új jelszó* sorba írt adat nem egyezik meg az *Új jelszó* megerősítése sorba írt adattal, a rendszer a következő hibaüzenetet dobja fel:

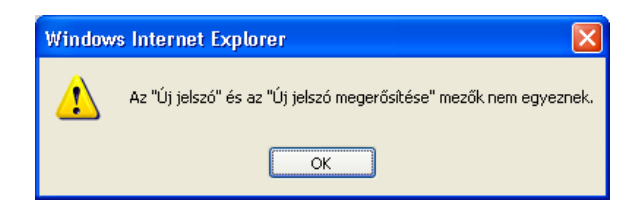

Kattintson az OK gombra és ismételje meg a jelszavak beírását!

#### **Kedvencek (Főoldal)**

A Kedvencek oldal tulajdonképpen egyfajta Főoldalnak is tekinthető, melyre mindig vissza lehet jutni a **<sup>Q</sup> ikonra való kattintással.** 

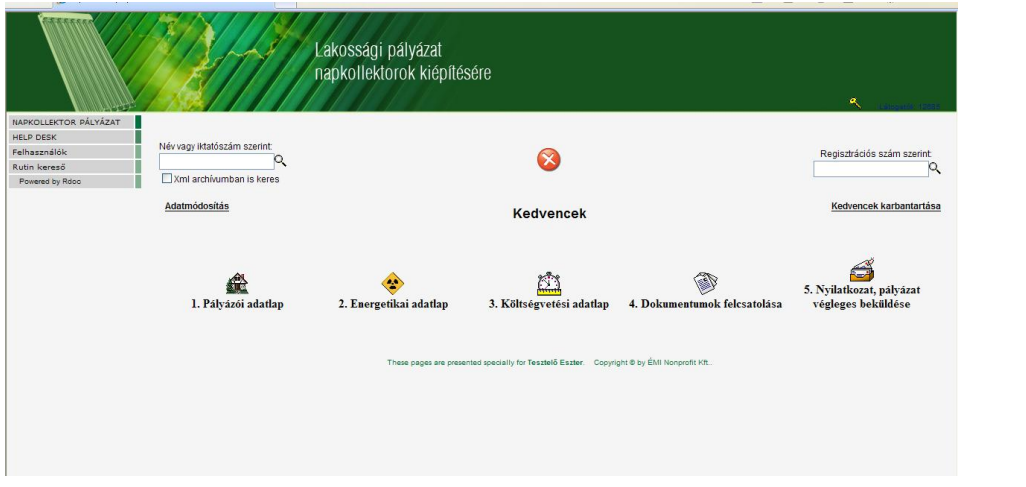

### Elérhető funkciók:

Pályázat beadásához szükséges űrlapok gyors elérése:

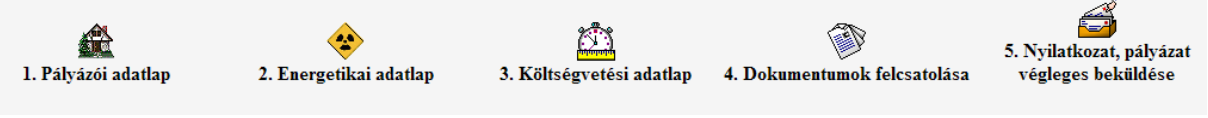

A feliratok és az ikonok változhatnak!

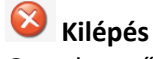

Gyorskeresők

Név vagy iktatószám:

Regisztrációs szám: az egyes űrlapok végleges beküldését követő a rendszer által kiküldött egyedi azonosítóra lehet keresni.

Adatmódosítás: Lásd a regisztrációnál

Kedvencek karbantartása: jelenleg nem használt funkció.

## <span id="page-7-0"></span>**Bejelentkezés a pályázati portálra az ügyfélkapun keresztül**

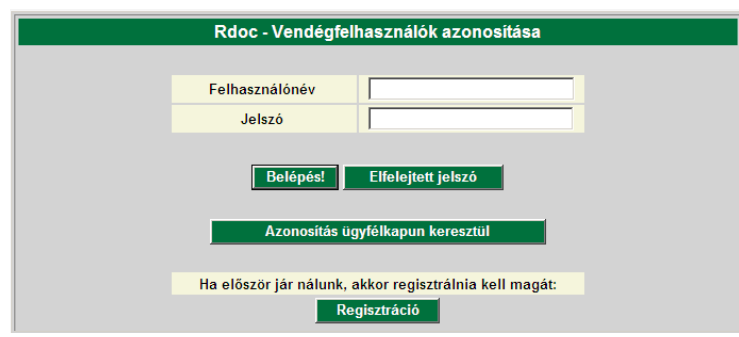

A login felületen az **"Azonosítás az ügyfélkapun keresztül"** nyomógombbal indikálhatjuk az ügyfélkapun keresztüli, illetve az ügyfélkapus viszontazonosításon keresztüli belépést a portálra.

*Figyelem!* Csak akkor léphetünk be a portálra az ügyfélkapun keresztül, ha már a portálon korábban megtörtént a regisztrációnk!

Ügyfélkapus belépésre egyébként csak a korábban megkezdett és a "Tovább folytatom!" funkcióval megszakított adatkitöltést kívánjuk véglegesíteni

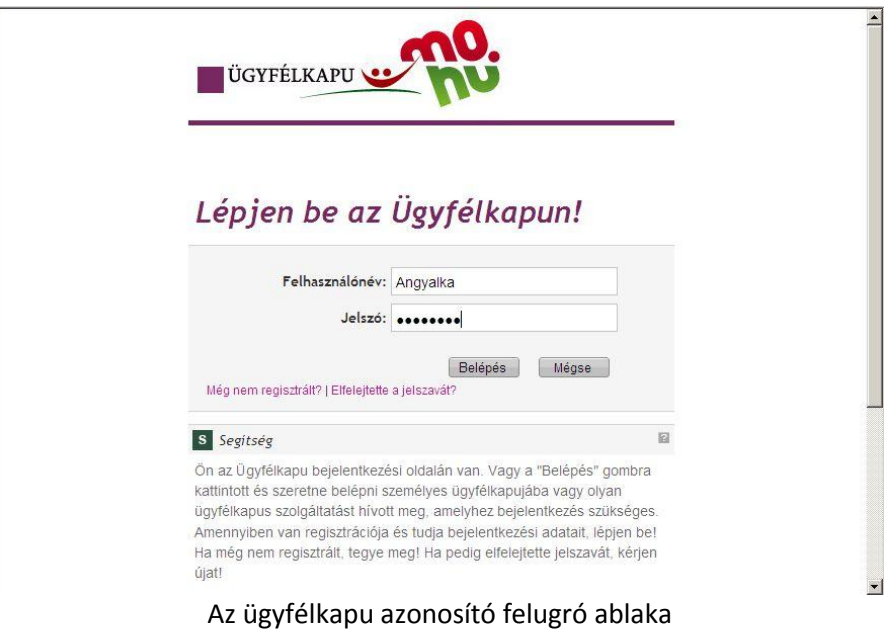

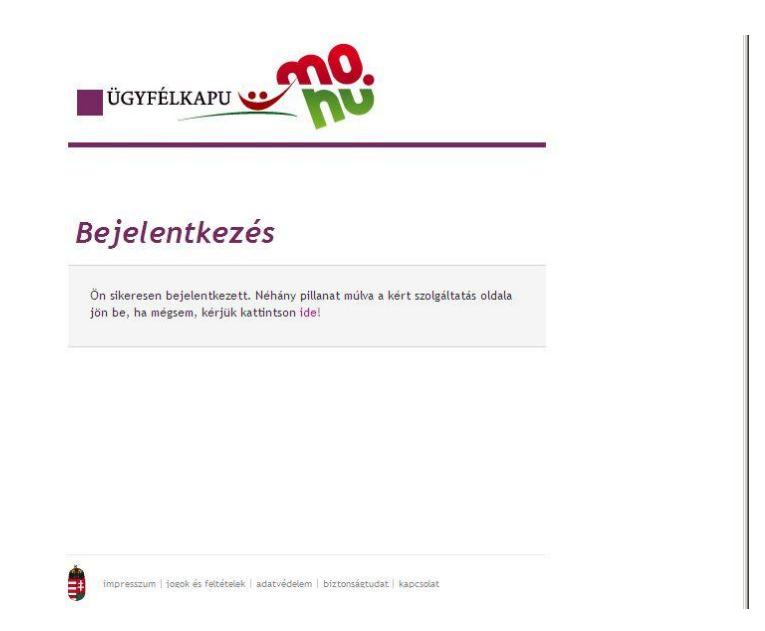

Sikeres viszontazonosítást követően az ügyfélkapu visszairányít minket a pályázati portálra, ahol már nem szükséges újra belépnünk.

Az eredmény egy beléptetett portál felület:

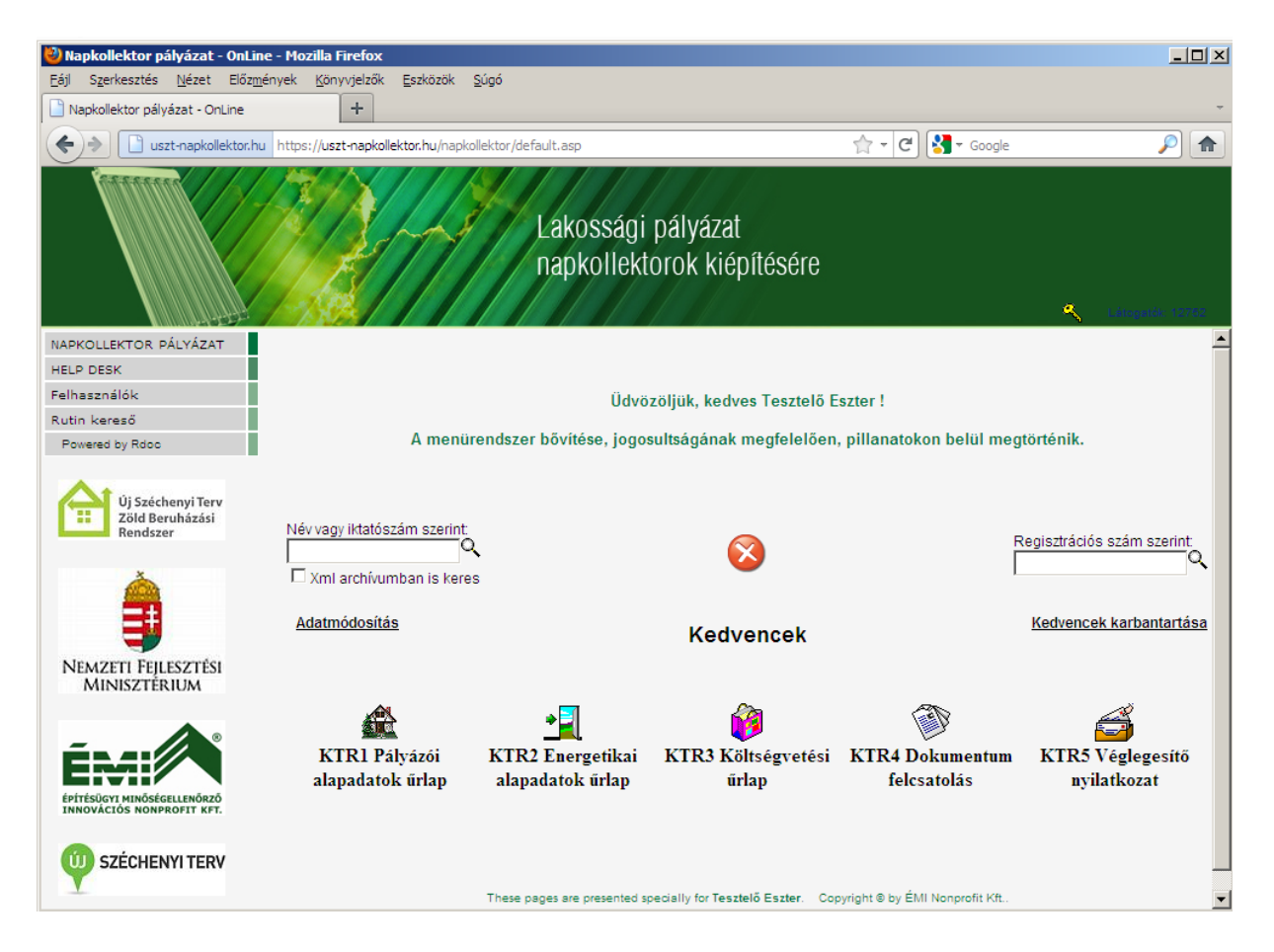

### <span id="page-9-0"></span>**Menürendszer**

### <span id="page-9-1"></span>**Pályázati űrlapok kitöltésének alapelvei**

Minden egyes űrlapot egy felhasználó csak egyszer tölthet ki, kivéve, ha már van olyan értékelt benyújtás, amit elutasítottak. Ebben az esetben a rendszer felszabadítja az űrlapok ismételt kitöltésének a lehetőségét.

Az egyes kitöltéseket az űrlapok felső részében elhelyezett **később folytatom!** gombbal bármennyiszer el lehet menteni, a későbbiekben módosítani lehet a beírt adatokon.

*Figyelem!* A végleges beküldést követően már nem lehet az adatokon módosítani, mivel rákerül a beadványra az Ügyfélkapus aláírás! Ezért kérjük, hogy a végleges beküldés előtt ismételten ellenőrizzék az adatokat!

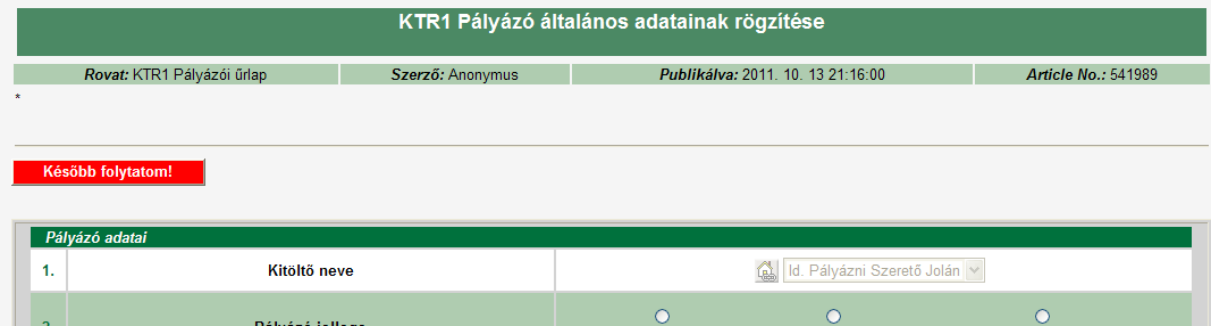

A nem helyesen kitöltött adatok a benyújtott pályázat elutasítását vonhatja maga után, mivel nincs hiánypótlásra lehetőség!

Az űrlapokat a sorszámozásnak megfelelő sorrendben kell véglegesen beküldeni. Az első három űrlapot bármennyiszer el lehet menteni, azok beküldési sorrendjétől függetlenül. Tehát mindhárom űrlap kitöltésén lehet *egyszerre* dolgozni, azonban beküldeni csak a megfelelő sorrendben lehet!

Az első három beküldését követően kell a negyedik, Dokumentum űrlapot beküldeni, majd azt követően lehet megkezdeni a szkennelt iratok felcsatolását. Az összes kért dokumentum csatolását követően engedi meg a rendszer az utolsó, egyben a pályázat végleges beadását jelentő űrlap rögzítését.

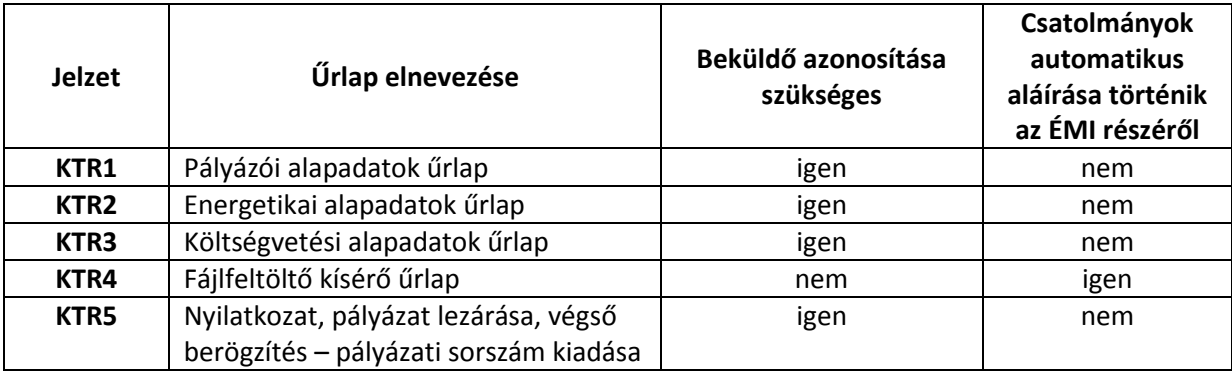

A szükséges űrlapok:

**Figyelem!** A **KTR1, KTR2, KTR3** űrlapokon egyszerre is dolgozhatunk, amennyiben a Tovább folytatom! Nyomógombbal elmentjük a munkánkat. Véglegesen beküldeni azonban csak sorrendben lehet, először a KTR1, majd a KTR2, majd a KTR3 űrlapokat. Amennyiben végeztünk valamennyi csatolmány felküldésével a KTR4 űrlapon, lehetőségünk lesz beküldeni a KTR5 űrlapot.

Akkor tekinthető a pályázat benyújtottnak, ha mind az 5 űrlap berögzítésre került és az összes irat fel lett csatolva!

Az űrlapok adatmezői dinamikusan változnak a kitöltés közben. Például más adatsor jelenik meg, ha a pályázó jellege társasház és más, ha magánszemély. Az űrlap változásáról felugró ablak figyelmeztet:

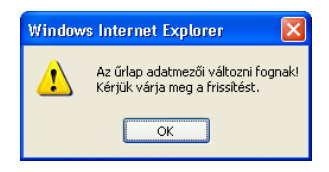

Az űrlapban értelemszerűen rögzített adatok először egy StandBy felületen jelennek meg, ahol ellenőrizhetjük az adatokat. Ezen a felületen történik meg az adatok közötti, előre meghatározott feltételek meglétének ellenőrzése, mely minimálisan a "Kötelező!" mezőkre korlátozódik.

Az űrlap kitöltését követően a beküldés a **Julius megnyomásával történik, melynek hatására** megjelenik a Stand by lista, ahol ellenőrizni lehet a kitöltött adatokat. Ha esetleg elírtunk valamit, a Mégse gombbal módosíthatjuk még, vagy ha nem töltöttünk ki egy mezőt a Válasz gombbal beírhatjuk. Majd ha mindent rendben találtunk, a  $\Box$  Végleges rögzítés  $\Box$  gombbal rögzíthetjük az űrlapot.

Amennyiben a kötelező mezők valamelyike nincs kitöltve, a gép "A mező kitöltése kötelező!" felirattal figyelmeztet,

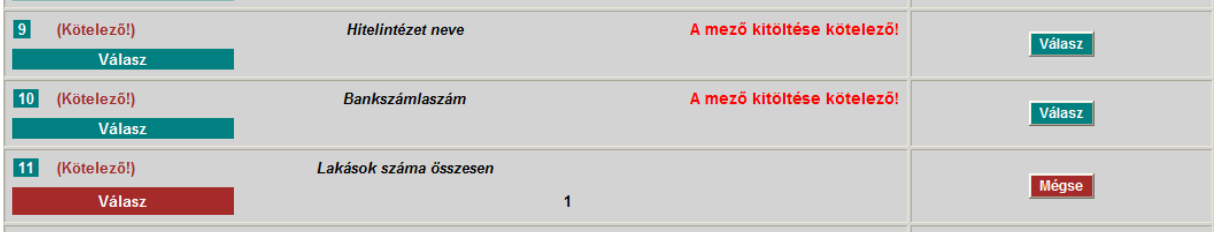

és inaktivált nyomógombbal teszi lehetetlenné az űrlap rögzítését:

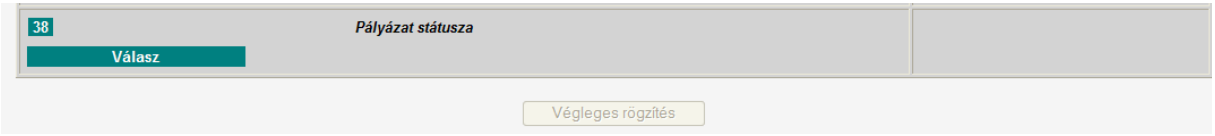

Ekkor, az előbb említett módszerrel vissza kell lépni a kitöltő részhez és pótolni kell a hiányzó, kötelező adatokat.

## <span id="page-11-0"></span>**KTR1 Pályázati űrlap**

A pályázati űrlap tartalmazza a pályázóval kapcsolatos alapinformációkat. Ezt az űrlapot kell először véglegesen beküldeni!

A Pályázói űrlap összes adata (természetesen kitöltéskor nem mindegyik adat jelenik meg):

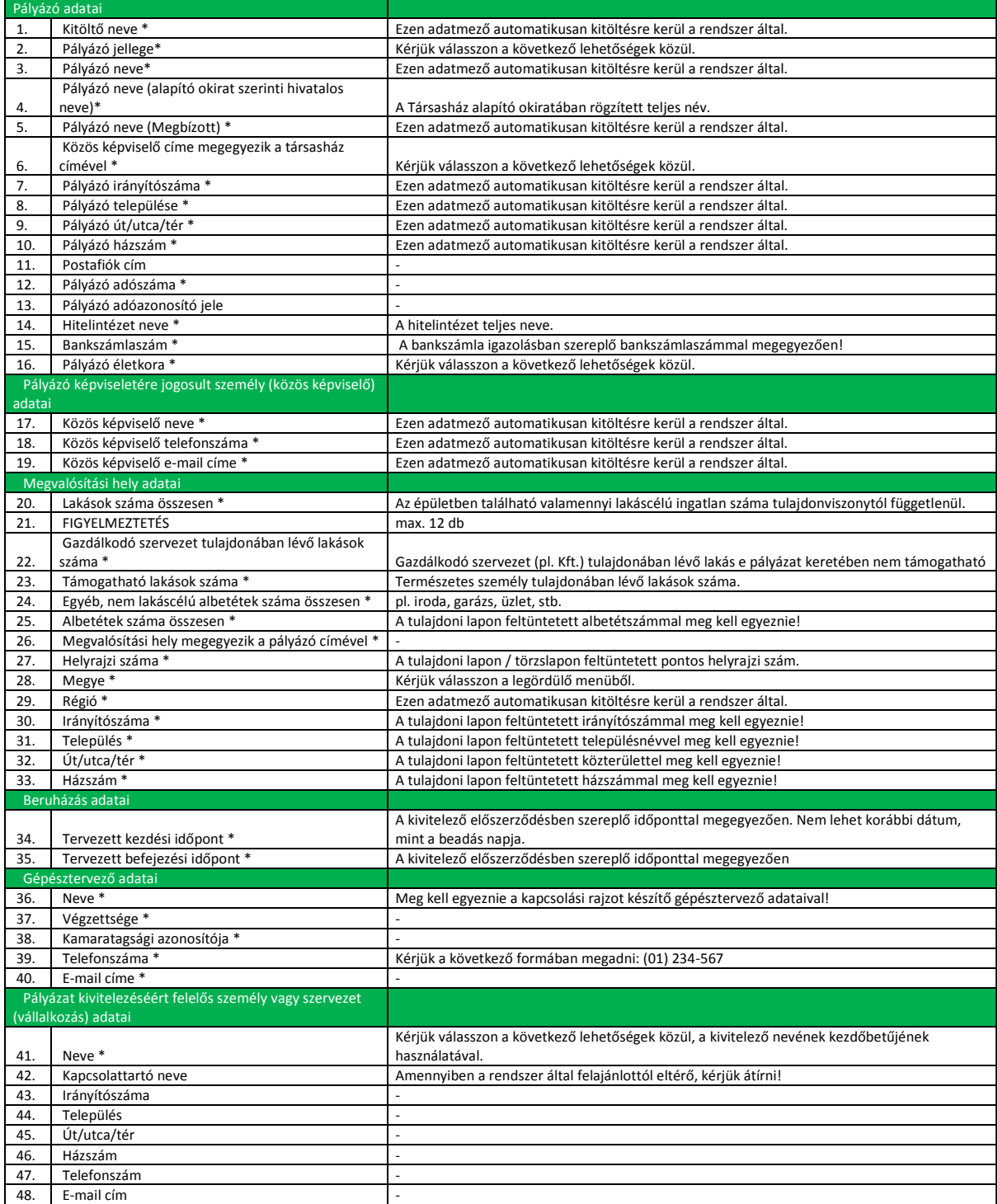

# <span id="page-12-0"></span>**KTR2 Energetikai űrlap**

A műszaki megvalósítással kapcsolatos adatok rögzítésére szolgál! Ezt az űrlapot kell másodszorra véglegesen beküldeni!

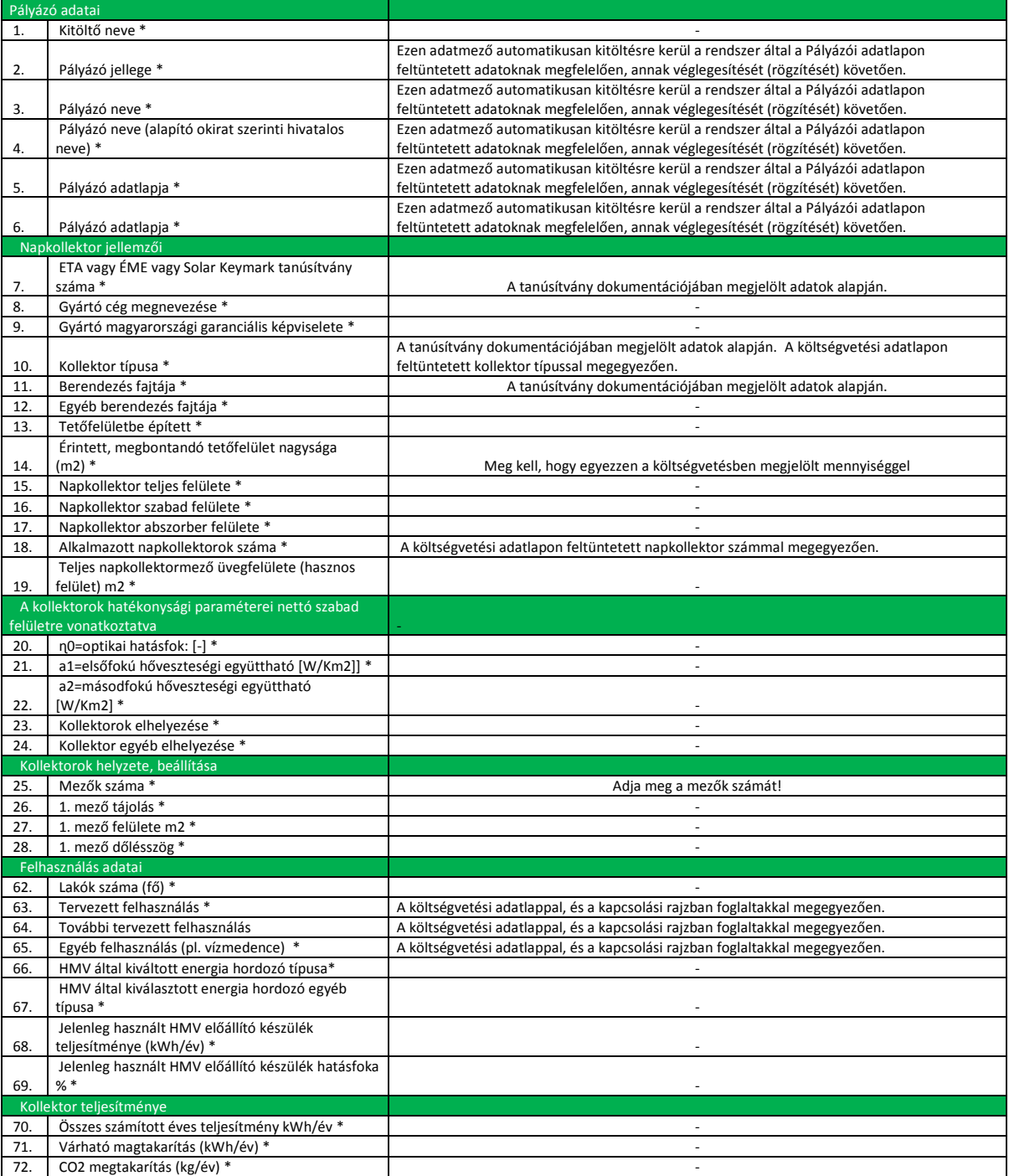

# <span id="page-13-0"></span>**KTR3 Költségvetés tervezés űrlap**

A kivitelezői árajánlatban szereplő adatok rögzítésére!

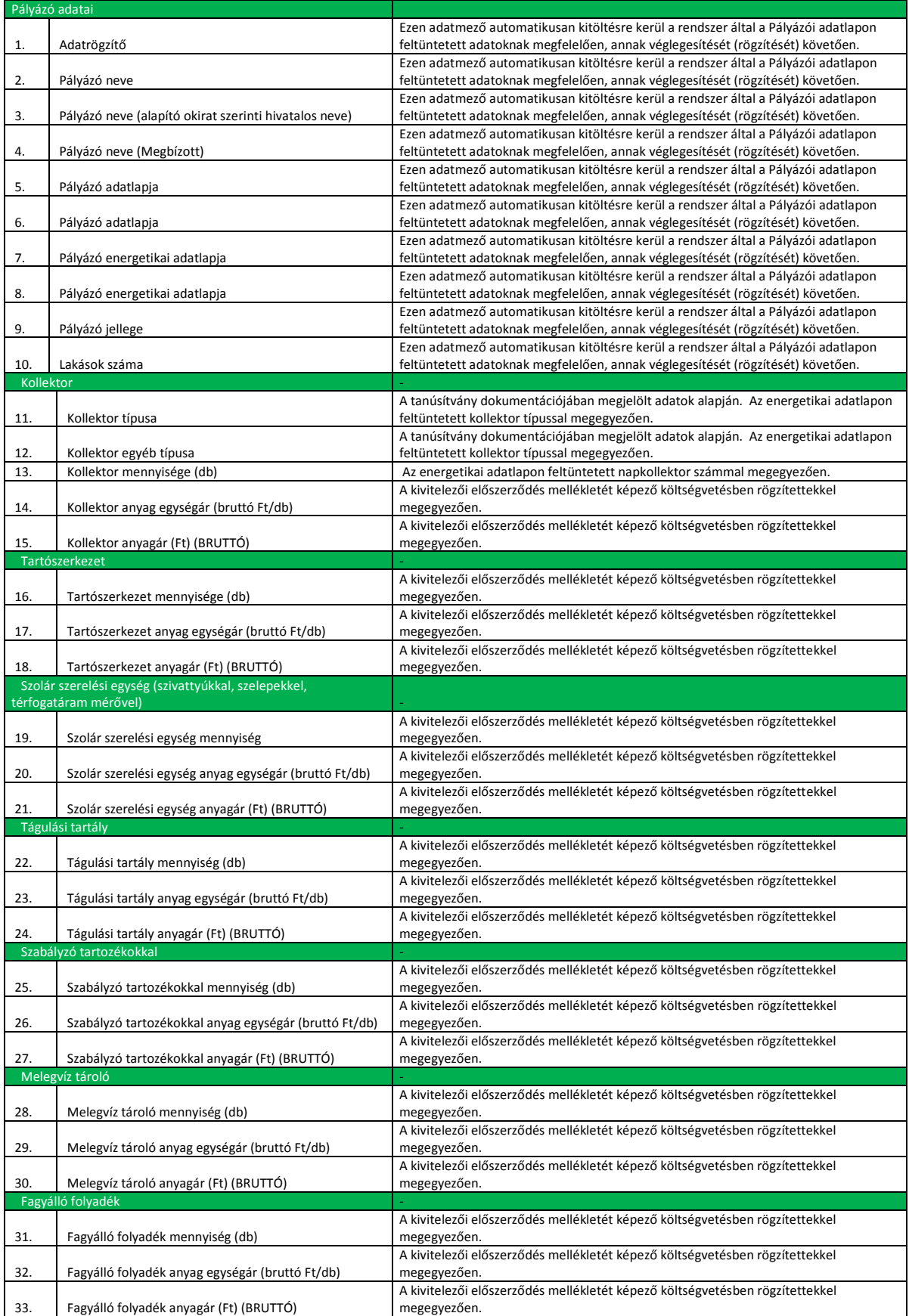

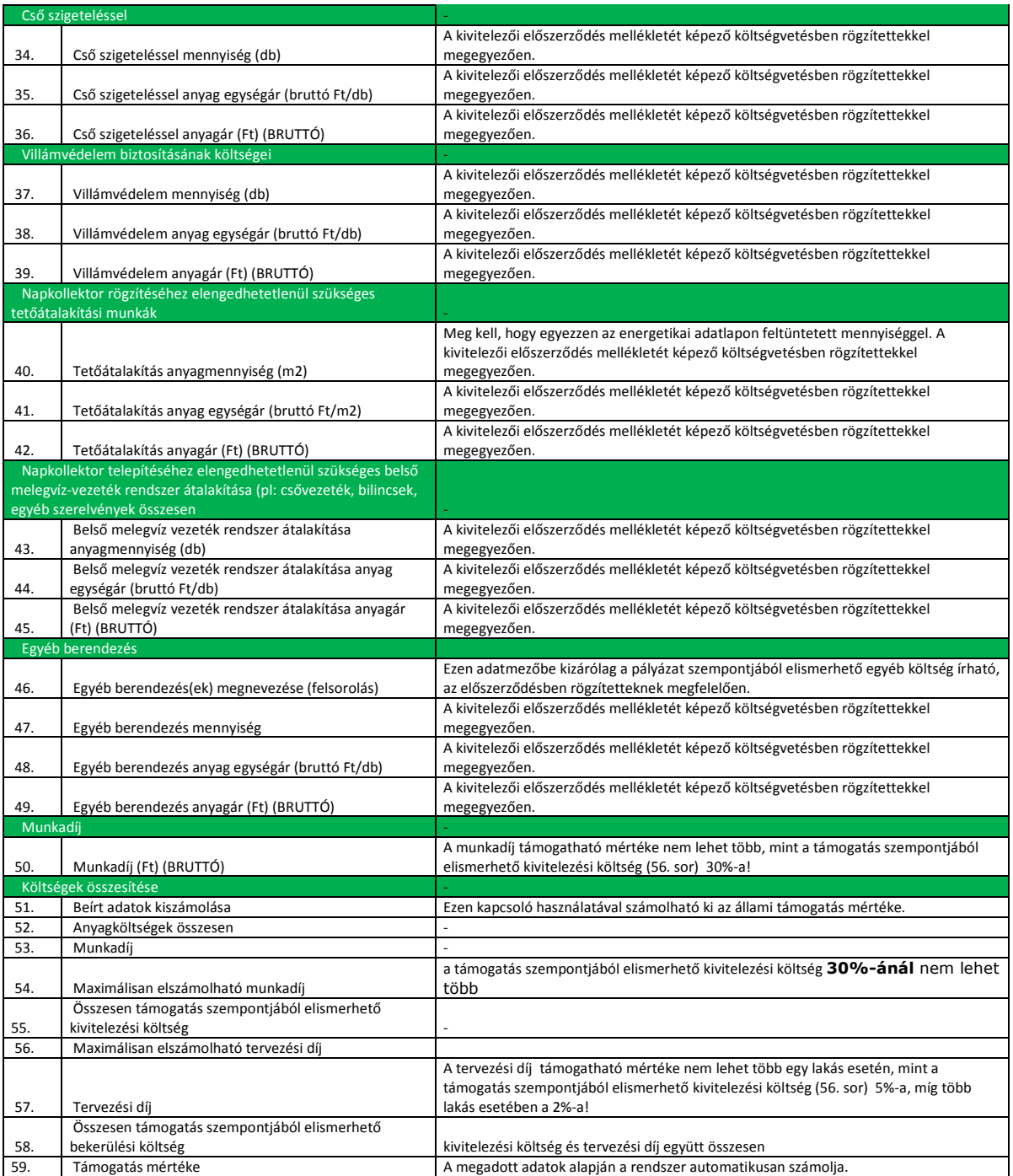

Az egyes tételeknél a mennyiséget és a bruttó egységárat kell megadni, a bruttó anyagárat a rendszer számolja ki az űrlap alján található "Kalkulálás indítása" bekattintásával.

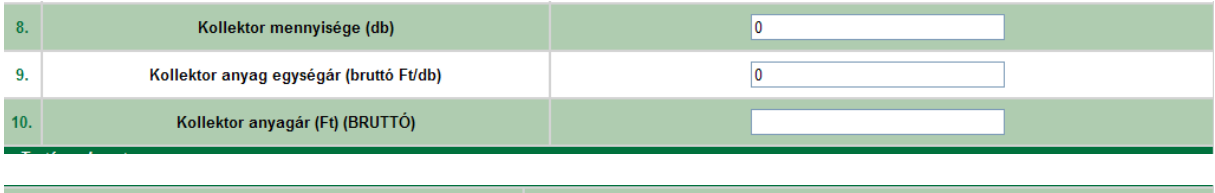

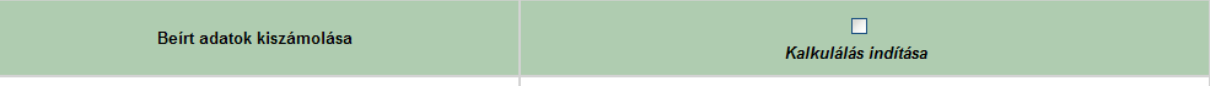

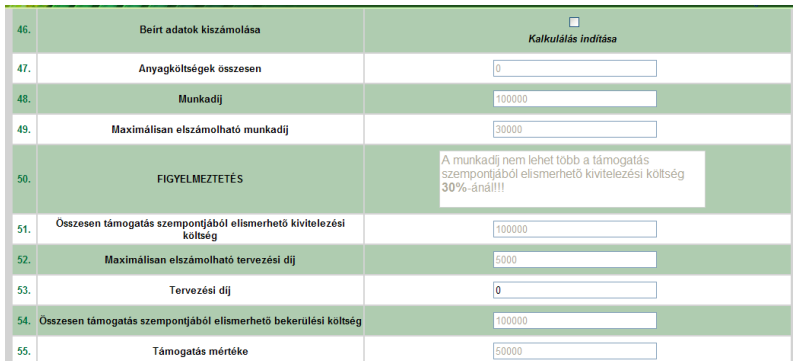

Amint az összes tétel kitöltésre került a rendszer kiszámolja a pályázat költségvetését:

Amennyiben a munkabér meghaladja a támogatható mértéket, figyelmeztetést ír ki a rendszer ,és így nem rögzíthető be az űrlap! Írja át a Munkadíj (Ft)(BRUTTÓ) mező adatát és indítsa újra a kalkulálást!

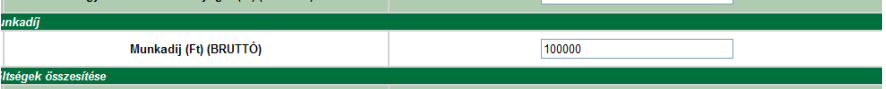

Ne feledkezzünk meg a tervezési díjról sem, melynek maximális mértékéről tájékoztat a rendszer!

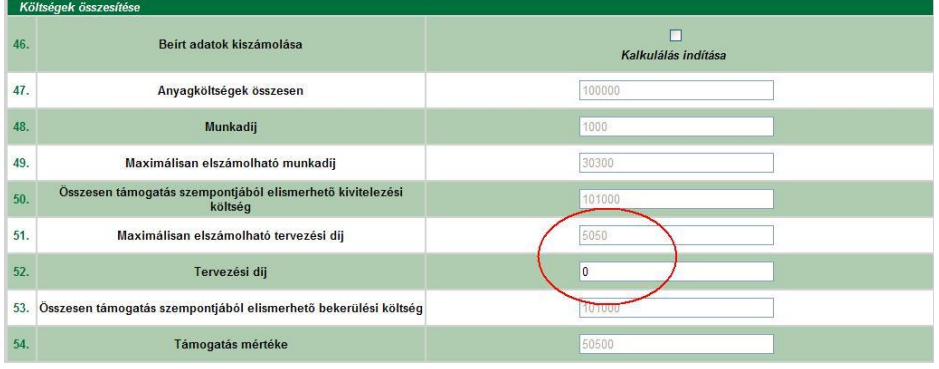

## <span id="page-16-0"></span>**KTR4 Dokumentum űrlap**

A dokumentumok felcsatolásának megkezdése csak akkor lehetséges, ha az előző három űrlap be van rögzítve.

Űrlap adatmezői

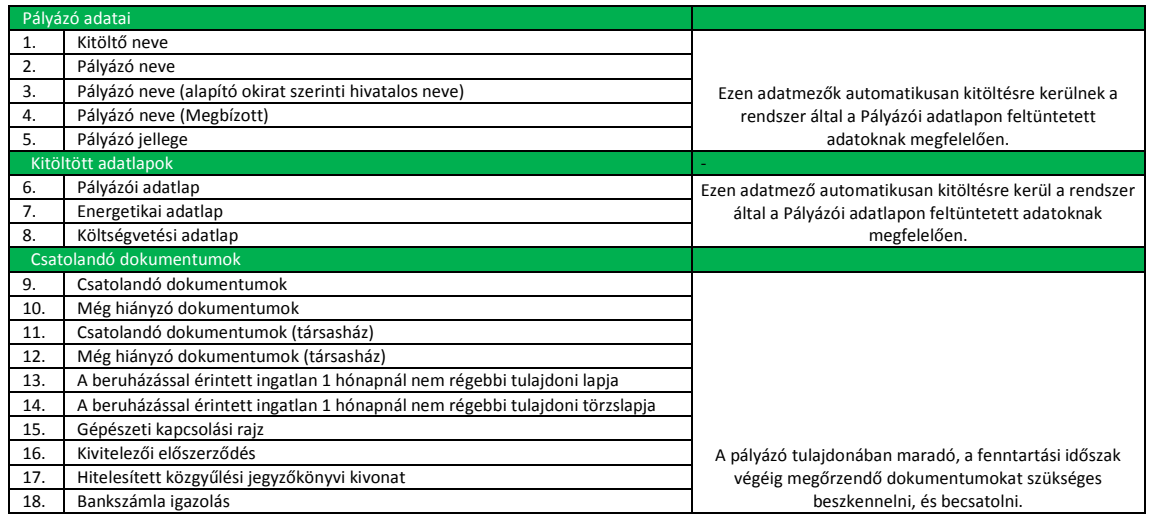

Kezelés lépései:

- 1. Nyissuk meg a KRK4 Dokumentum űrlapot, majd rögzítsük be!
- 2. A rögzítést követően kezdjük meg az egyes sorokba a szkennelt iratok feltöltését. A sorrendnek nincs jelentősége. Figyeljünk oda, hogy minden dokumentum a megfelelő helyre legyen csatolva!

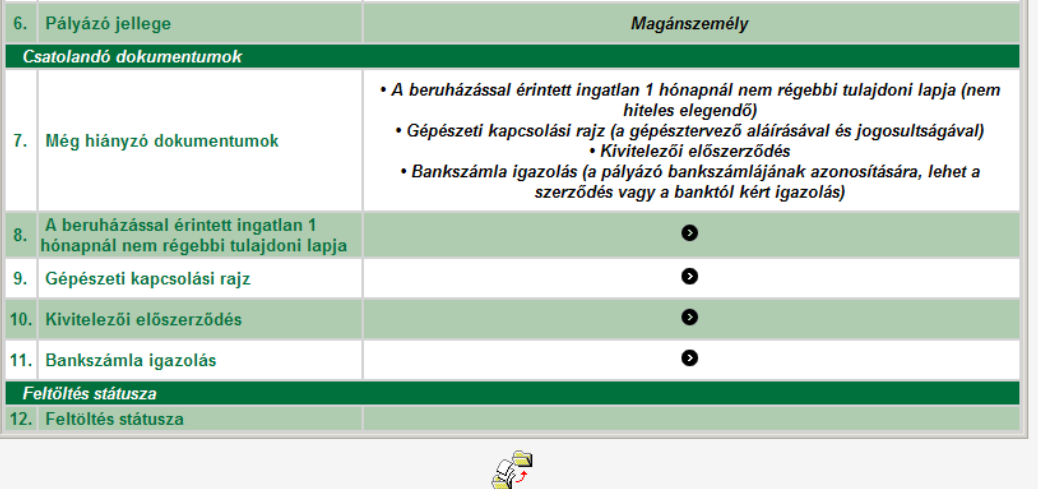

#### 3. Felcsatolás menete

a. Kattintsunk a Gépészeti rajz sorban a **O** ikonra

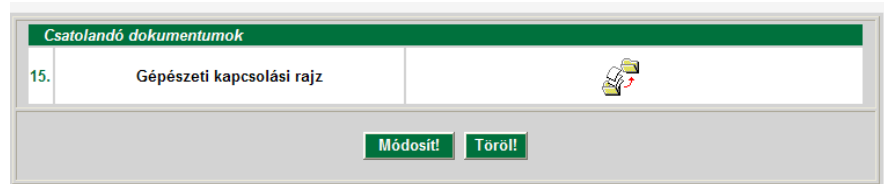

b. A megjelenő ablakban kattintsunk a  $\mathbb{R}^{\mathbb{Z}}$ ikonra

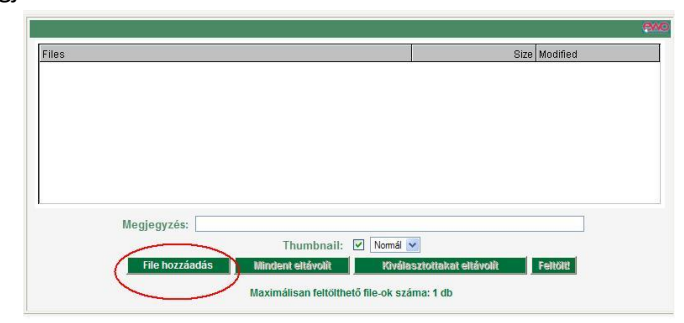

c. A megjelenő ablakban kattintsunk a File Hozzáadása gombra

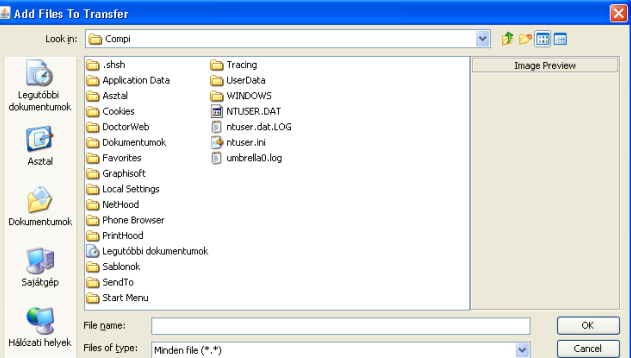

d. Keressük meg a saját gépünkön a feltöltendő fájlt, majd nyomjuk meg az OK gombot!

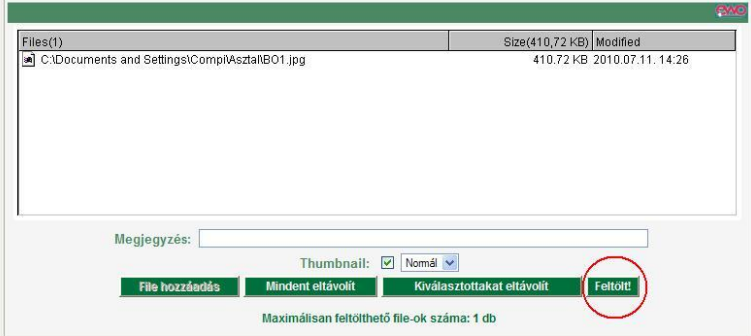

e. A rendszer rákérdez még egyszer, h biztosan szeretnénk-e a feltöltést

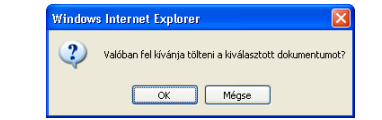

Elkezdődik a feltöltés

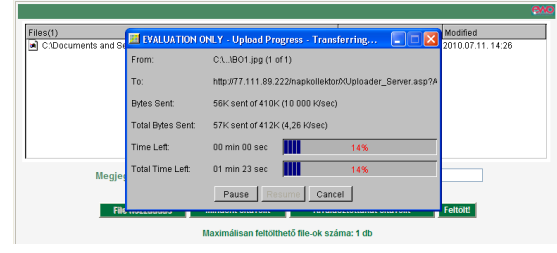

f. A fájl feltöltése után zárjuk be a tájékoztató ablakot

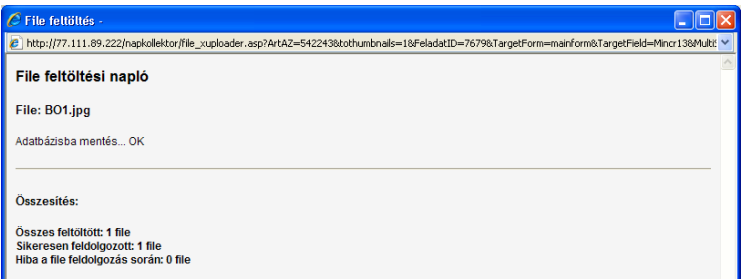

A feltöltést követően a feltöltött fájlok neve megjelenik az űrlap adott mezőiben

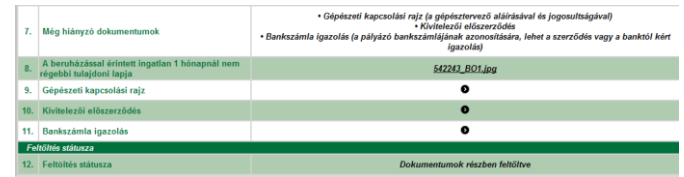

Amint az össze fájlt feltöltöttük elkezdhetjük tölteni a KRK5 Nyilatkozat űrlapot.

Amennyiben egy fájlt rossz helyre töltöttünk lehetőség van további fájlok felcsatolására az űrlap alján lévő ikon segítségével, ami a fent leírt módon működik.

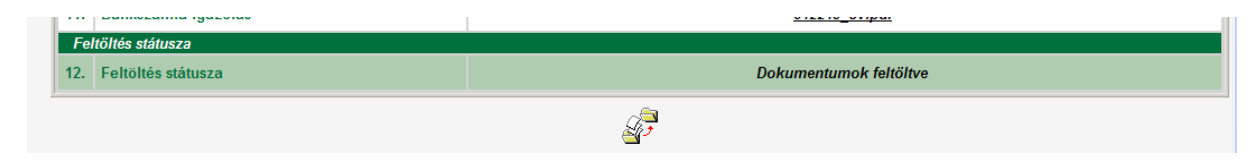

# <span id="page-19-0"></span>**KTR5 Nyilatkozat űrlap**

Az összes űrlap kitöltését követően lehet csak beküldeni ezt az űrlapot!

#### Adatmezői:

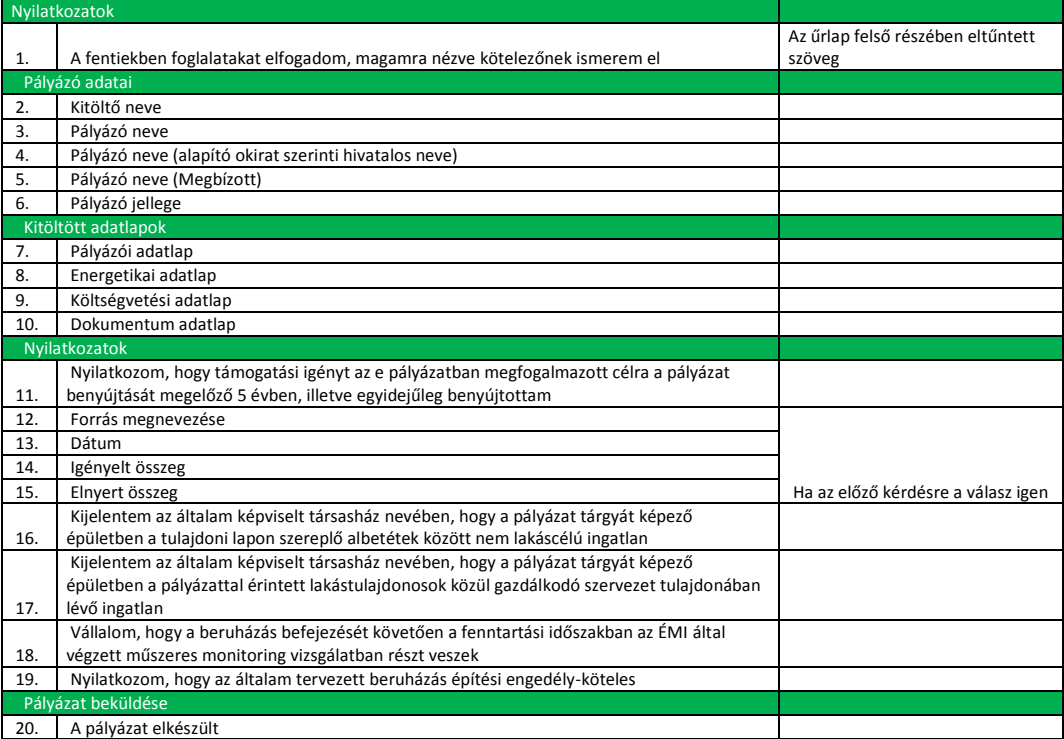

## <span id="page-20-0"></span>**Hibakeresés**

### <span id="page-20-1"></span>**Internet browserek beállítása**

A különböző internet böngészők garmadával kínálják a különböző beállításokat, így probléma esetén lépésről-lépésre kell követnünk az alábbi útmutató javaslatait!

### <span id="page-20-2"></span>**Internet Explorer 6-8**

- Válassza ki a "Tools" (Eszközök) menü "Internet Options" (Internetbeállítások) menüpontját!
- Válassza ki a Advanced (Speciális) fület, és keresse meg a Java (Sun) részt!
- Pipálja ki a Use Java... opciót!
- Ezután válassza Security (Biztonság) fület, azon belül a Custom Level Egyéni Beállítások) gombot!
- Keresse meg a Scripting of Java applets szekciót!
- Itt az Enable (Engedélyezés) opciót jelölje be az "Active Scripting" "Java-kisalkalmazások hívása parancsfájlból"menüpontoknál
- Kattintson az OK gombra a beállítás elmentéséhez!

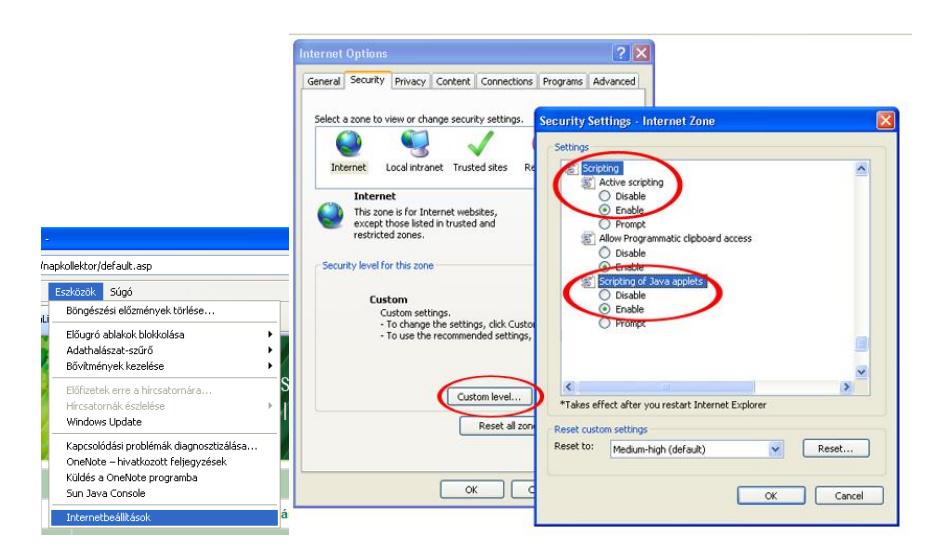

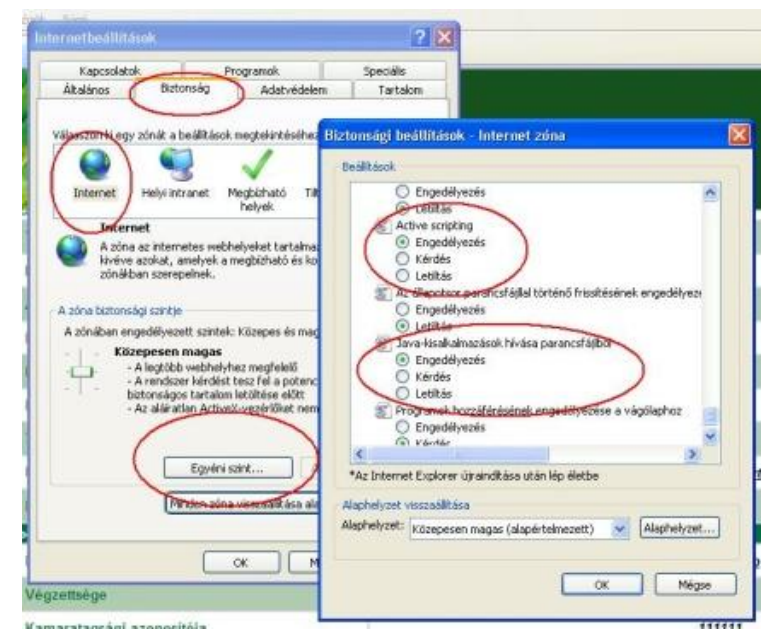

Engedélyezze az oldalnak a felugró ablakokat!

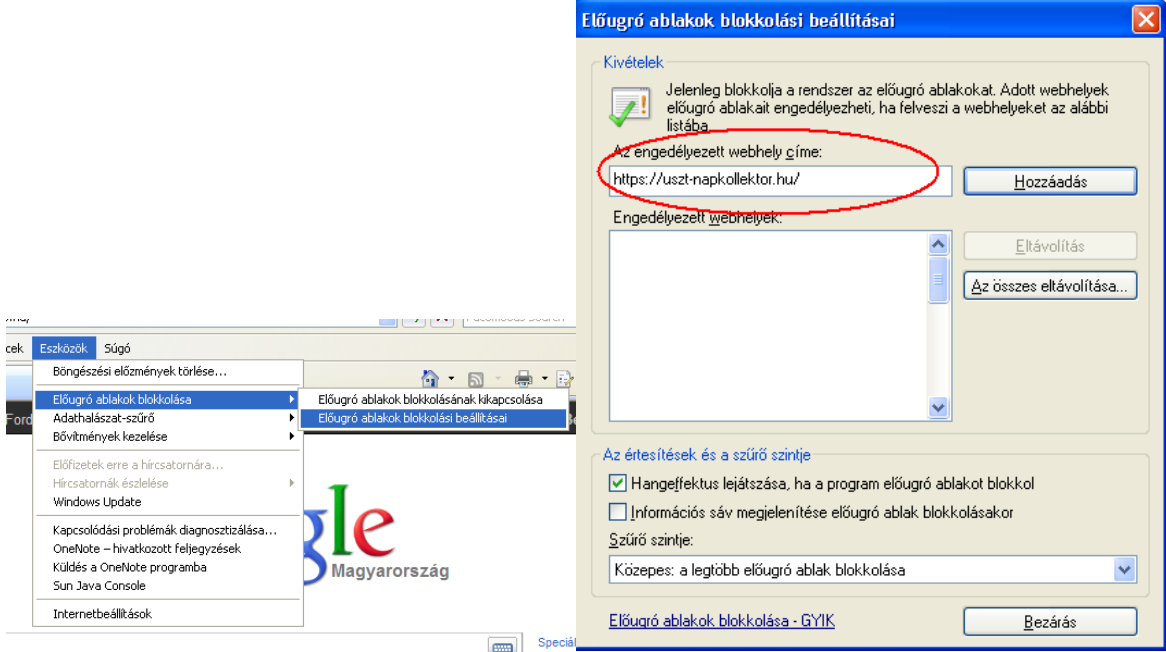

### <span id="page-21-0"></span>**Mozilla Firefox 1.5/2/3**

- Válassza ki a "**Tools**" (Eszközök) menü "Options" (Beállítások) menüpontját!
- Kattintson a "**Content**" (Tartalom) fülre!
- Jelöldj be az "**Enable Java**" (Java engedélyezése) jelölőnégyzetet!
- Vegye ki a bejelölést a (Felugró ablakok tiltása) jelölőnégyzetből!

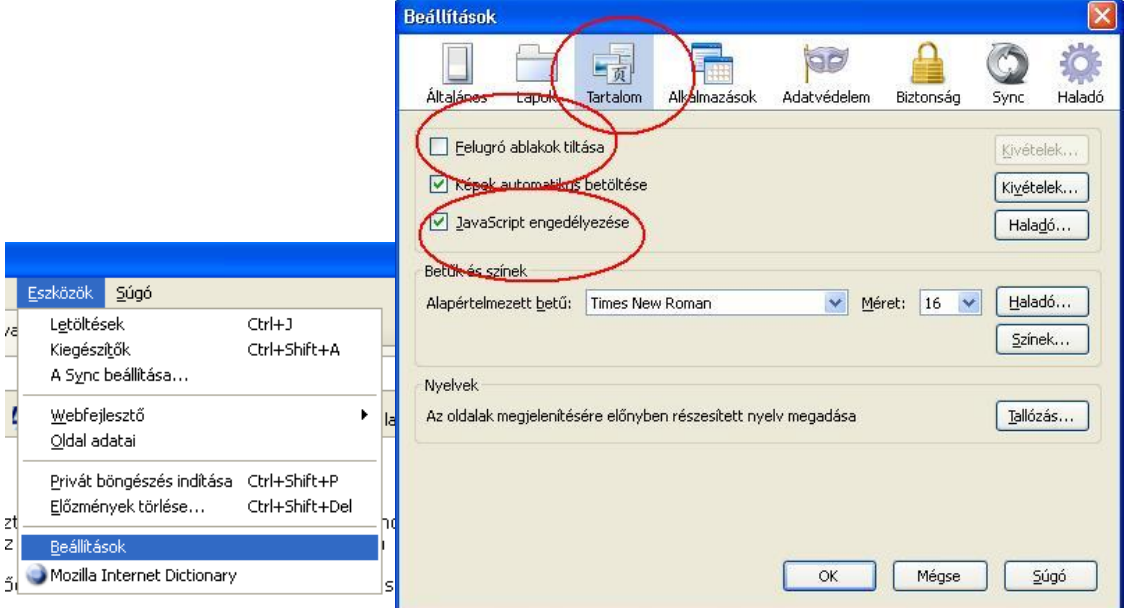

### <span id="page-22-0"></span>**Opera 8/9/10**

- Válassza ki a "Beállítások" (*Preferences*) menüpontot (*Ctrl+F12*)!
- Kattintson a "Haladó" (*Advanced*) fülre, majd azon belül kattintson a "Tartalom" (*Content*) kategóriára!
- Jelölje be a "Javascript engedélyezése" (*Enable Javascript*) jelölőnégyzetet!
- Kattintson az "Általános" fülre, majd a "Felugrók" sorban válassza a "Felugró ablakok elfogadását"
- A változtatások elfogadása után indítsa újra a böngészőt!

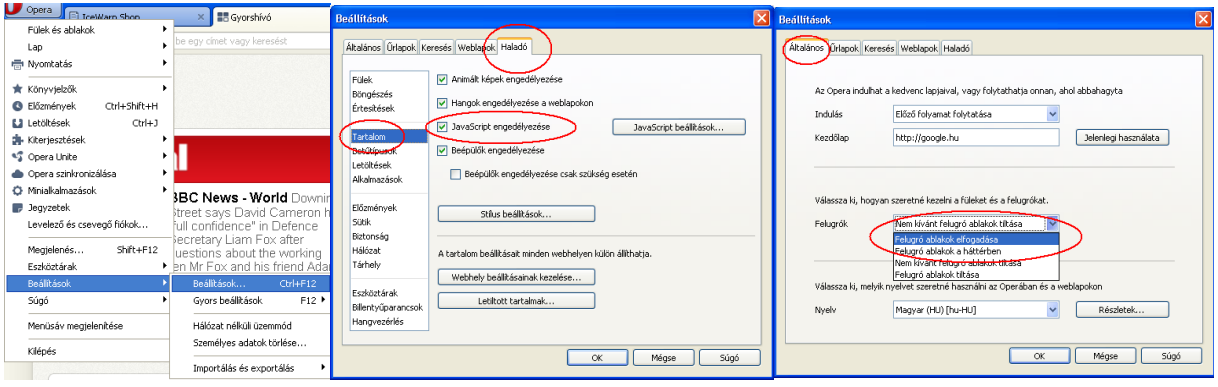

#### <span id="page-23-0"></span>**Safari**

- Válassza az "Edit"->"Preferences" menüpontot (Ctrl+,).
- Kattintson a "Security" ikonra.
- Kattintson a "Enable JavaScript" szöveg előtti jelölőnégyzetbe a "Web Content" szekcióban, ha nem lenne kipipálva.
- Vegye ki a jelölést a "Block pop-up windows" jelölőnégyzetből
- Zárja be a "Preferences" ablakot.
- Zárja be és indítsa újra a Safari-t.

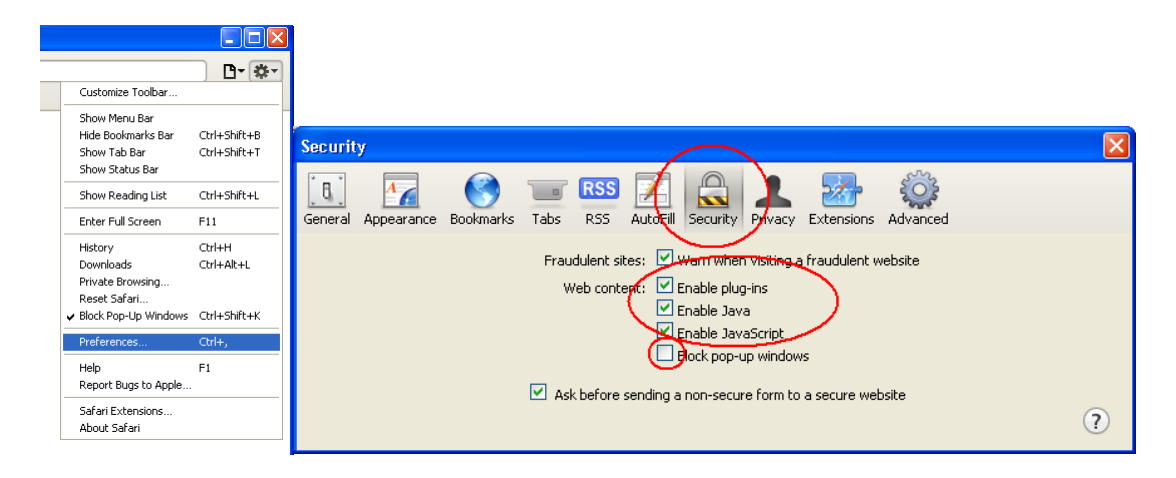

#### <span id="page-24-0"></span>**Google Chrome**

Alapból képes kezelni a JAVA scripteket, de ha mégis le van tiltva:

- 1. Kattintson a sombra, majd válassza ki a Beállítások menüpontot
- 2. Kattintson a "A motorháztető alatt" menüpontra, majd nyomja meg a "Tartalombeállítások…" gombot!
- 3. Jelölje be a"JavaScript" felirat mellett a "Minden webhelyen engedélyezze a JavaScript futtatását (javasolt)" rádiógombot!
- 4. Gördítse lejjebb a párbeszédablakot és keresse meg az "Előugró ablakok" feliratot és kattintson a "Kivételek kezelése" gombra!
- 5. Írja be a [https://uszt-napkollektor.hu](https://uszt-napkollektor.hu/) címet és kattintson az Engedélyezés gombra!
- 6. Zárja be a kinyitott párbeszédablakokat az "X"-szel!

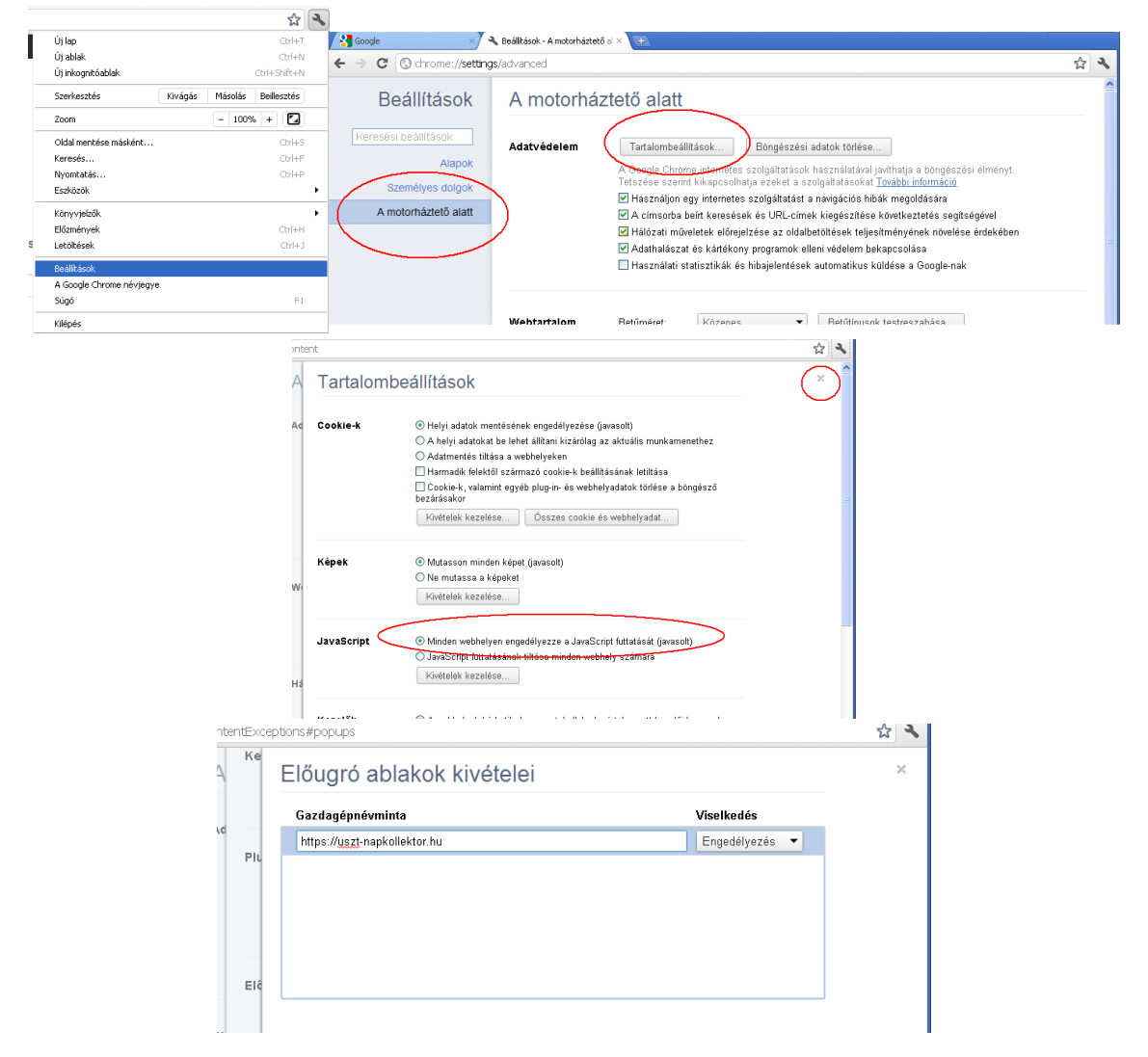